#### SOUTHERN ILLINOIS UNIVERSITY **<sup>D</sup>2LQuickguide: Calculating Final Grades J** CENTER FOR TEACHING EXCELLENCE

# **Overview**

Updated 08/18/2016. Version 10.6.x

The Grades tool allows you to enter assignment grades, track a student's progress, and calculate final grades. You can set up your gradebook to calculate final grades based on points or with assignments as percentages of the final grade. Students can access the Grades tool to see all their grades in one place.

Note that final grades calculated or entered in D2L are not official. You must enter final grades in SalukiNet for them to appear in official SIU student records. See the Office of the Registrar for more information: <http://registrar.siu.edu/faculty/webgradinginfo.php>.

## **How to Access Grades**

To access the Grades tool, click **Track** in the course navbar, and then click **Grades**.

### **In This Guide**

Calculating Final Grades

For more D2L resources, go to <http://cte.siu.edu/idblog/instructor-resources/d2l-resources-instructors/>.

## **Calculating Final Grades**

The "Final Grades" page lists the Final Calculated Grade for each student. If you did not select "Automatically Keep Final Grades Updated" in the Grades Setup Wizard, you must manually recalculate the final grade. You can also adjust final grades and release them to students, depending on how you choose to set up your gradebook in the Grades Setup Wizard. (See the Setting up Grades Quickguide for more information.)

- 1. Click **Track** in the course navbar, then click **Grades**.
- 2. Click the dropdown arrow next to **Final Calculated Grade** on the main spreadsheet, and then choose **Grade All**. (Figure 1). You will go to the "Final Grades" page.
- 3. Click the dropdown arrow next to the "Final Grades" title, and then select **Recalculate All** (Figure 2). A pop-up window with a list of grade items will open.
- 4. Click the box above the list of grade times to select all (Figure 3).
- 5. Click **Calculate**.
- 6. Click **Yes** to confirm you want to overwrite the existing calculated final grade.
- 7. If you are using Final Adjusted Grades, enter the student's final grade in the "Final Adjusted Grade" column:

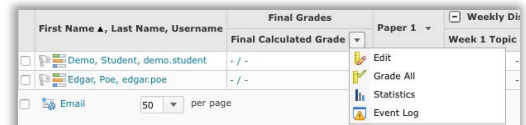

**Figure 1**

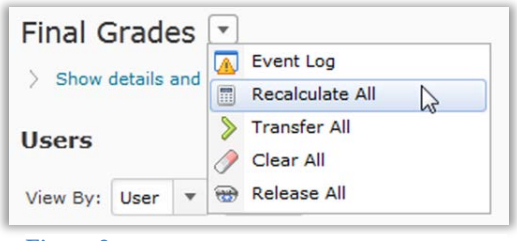

#### **Figure 2**

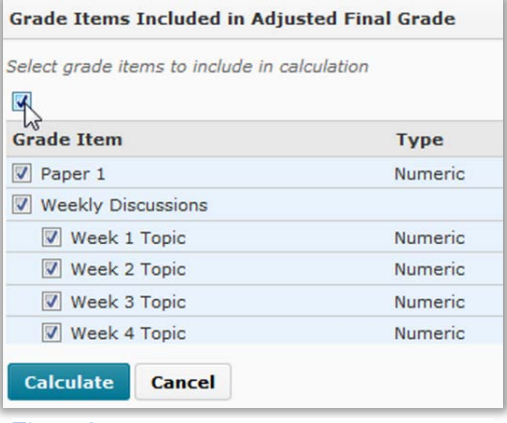

**Figure 3**

#### $\left(\begin{matrix} C C \\ C \end{matrix}\right)$  BY-NC-SA

work is licensed under the Creative Commons Attribution-NonCommercial-ShareAlike 3.0 Unported License. To view a copy of this license, visit <http://creativecommons.org/licenses/by-nc-sa/3.0/> or send a letter to Creative Commons, 444 Castro Street, Suite 900, Mountain View, California, 94041, USA. Screen captures are presumed to be fair use for copyright purposes and are not covered by this license.

- If you want to accept the Final Calculated Grade as the student's final grade, click the green transfer icon  $\triangleright$  in the "Final Adjusted Grade" column.
- If you want a student's grade to be different from the Final Calculated Grade, enter a new value in the "Grade" field (Figure 4).
- 8. Release the final grades to students by clicking the dropdown arrow next to the **Final Grades** title, then selecting **Release All** (Figure 5). A confirmation dialog box will open.
- 9. Click **Yes**. Students will now be able to see their final grades in D2L.

**Note**: Final grades calculated or entered in D2L are not official. You must enter final grades in SalukiNet for them to appear in official SIU student records. See the Office of the Registrar for more information: [http://registrar.siu.edu/faculty/](http://registrar.siu.edu/faculty/webgradinginfo.php) [webgradinginfo.php](http://registrar.siu.edu/faculty/webgradinginfo.php).

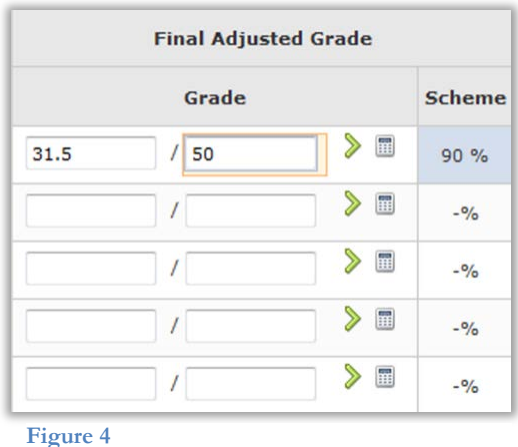

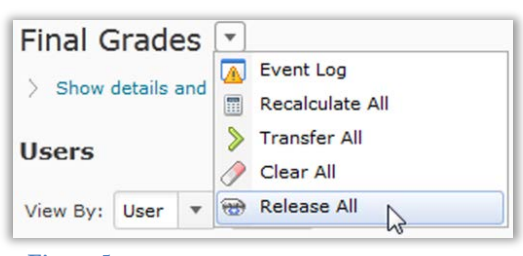

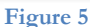